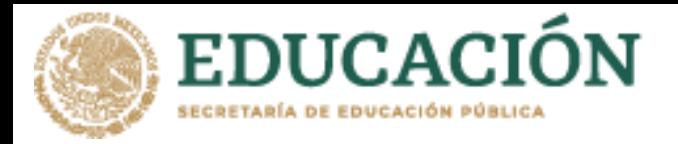

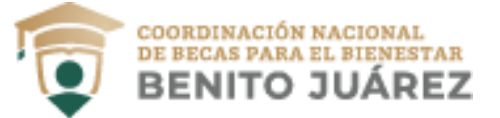

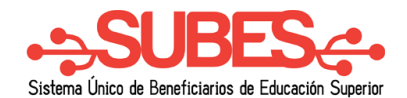

**3**

## **Información personal**

**1.** Selecciona desde el menú: "Perfil" y elige la opción "Información personal".

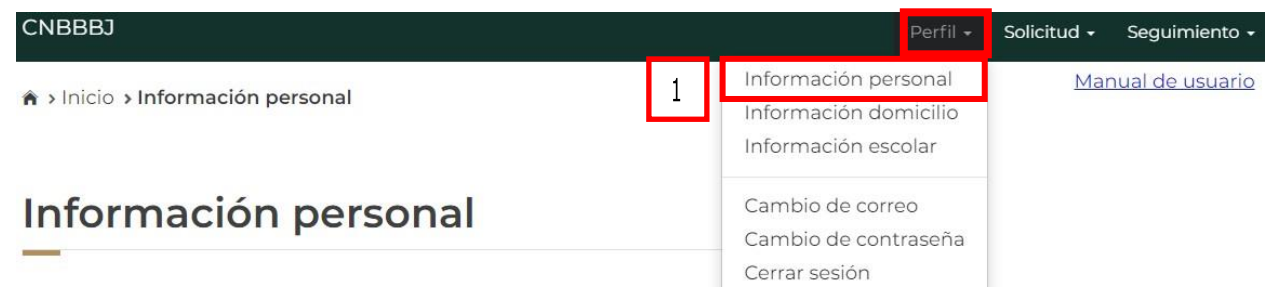

**2.** Aparecen tus datos y solo se requiere registrar la información que hace falta, números telefónicos y estado civil.

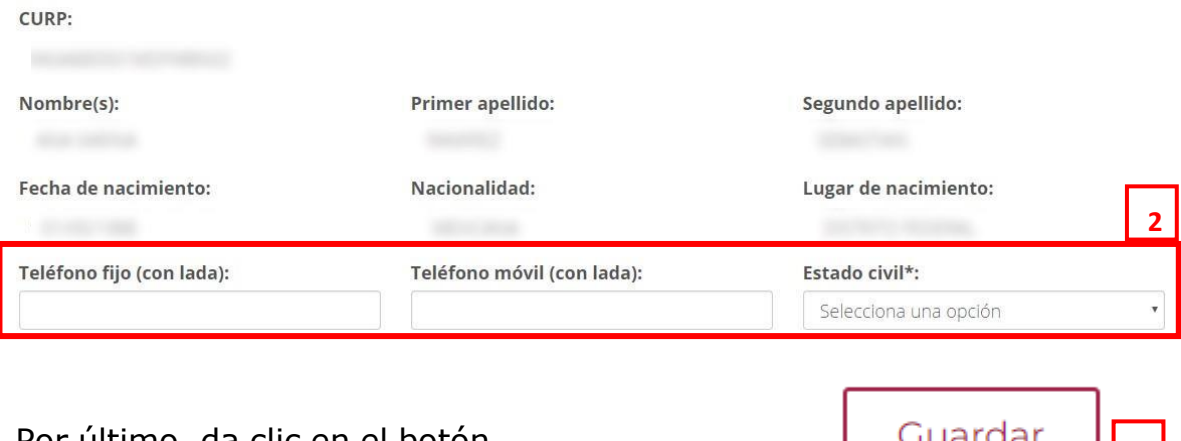

- **3.** Por último, da clic en el botón "Guardar".
- **4.** En pantalla aparecerá el mensaje de tu actualización de datos.

¡Felicidades! La información se guardó correctamente. **4**

**Nota:** Sí existe un error en tu Clave Única de Registro de Población (CURP), nombre, apellido, fecha y lugar de nacimiento o nacionalidad, solicita su corrección en <http://www.gob.mx/tramites/ficha/modificacion-o-correccion-de-la-curp/SEGOB171>

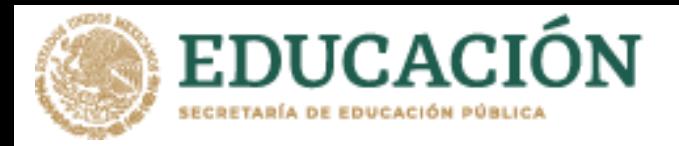

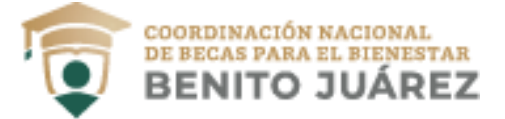

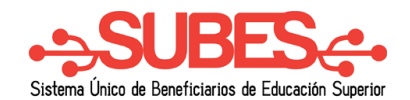

## **Información domicilio.**

**1.** Selecciona desde el menú: Perfil y da clic en la opción "Información domicilio".

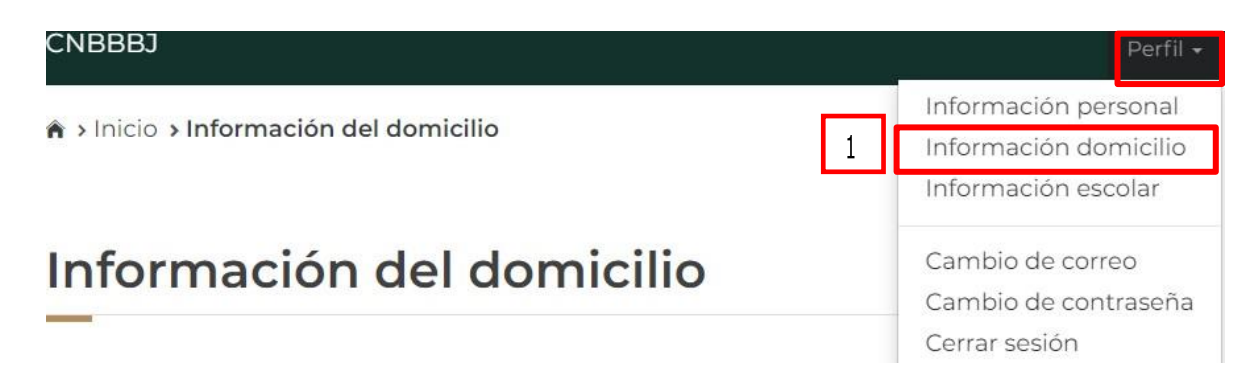

**2.** En esta sección registra tu domicilio llenando todos los datos que te piden en el formulario y mantén siempre actualizada tu información.

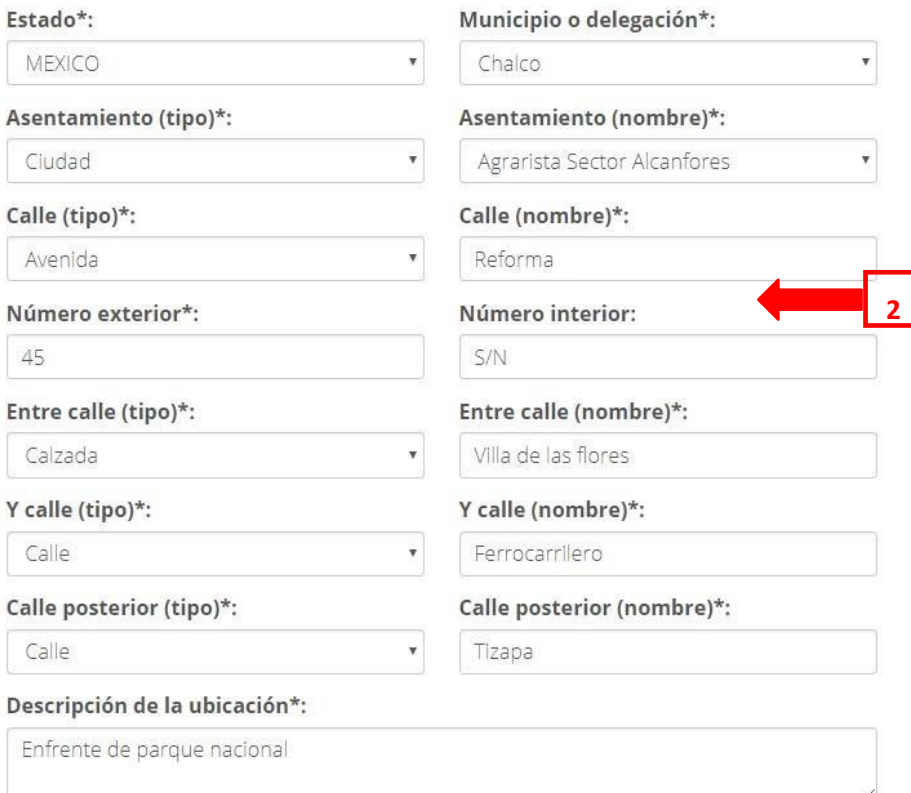

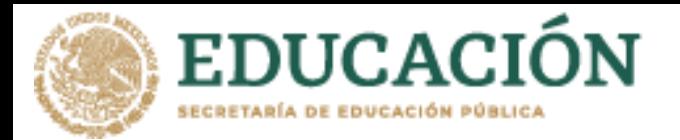

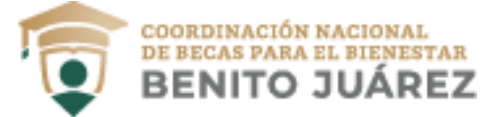

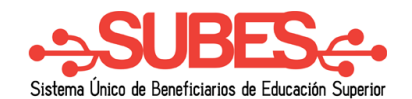

**3.** Para agilizar el llenado busca tu código postal y así obtendrás opciones cercanas.

Código postal\*:

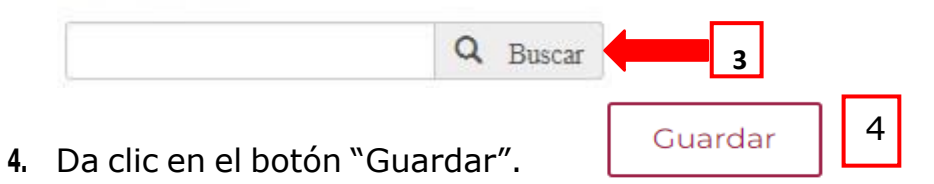

**5.** Aparece un mensaje cuando tu información se ha guardado correctamente.

¡Felicidades! La información se guardo correctamente.

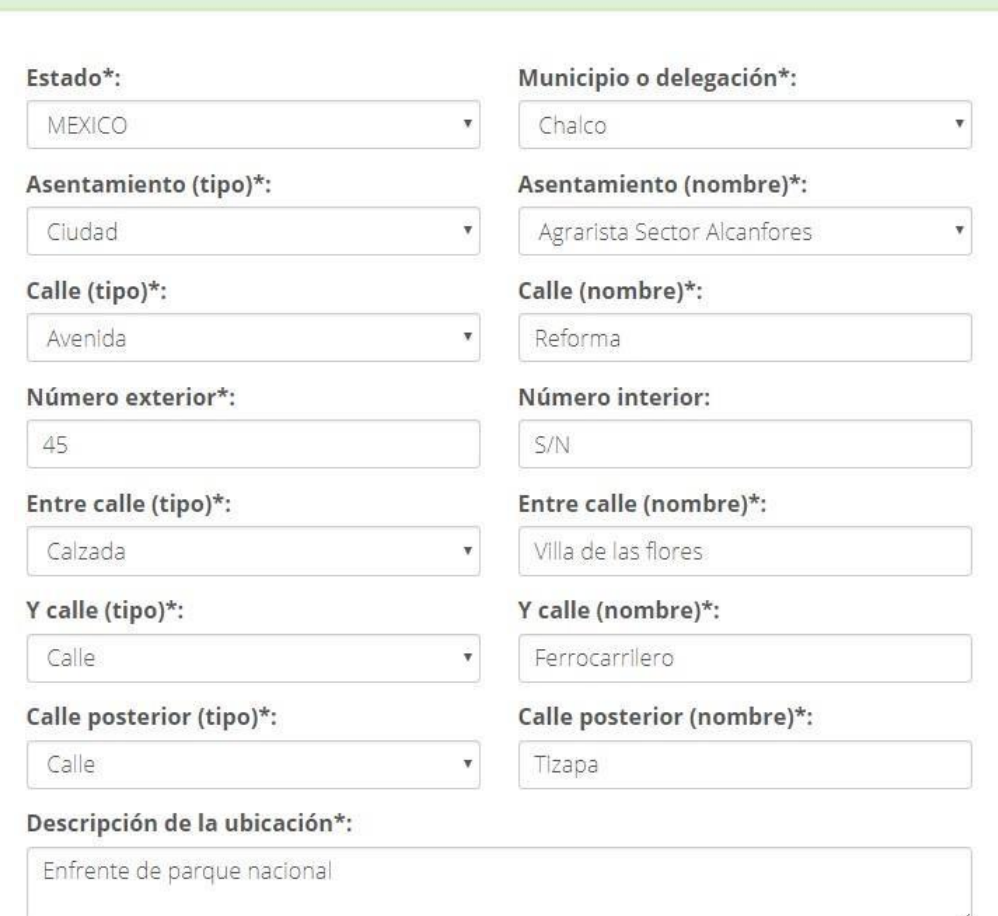